Ceramic3D - http://files.ceramic3d.ru/wiki/

# **Установка двери с нишей**

### **Чтобы установить дверь:**

- 1. выделите **одну из стен** или плитку на ней, где должна быть установлена дверь;
- 2. кликните на пиктограмму  $\boxed{4}$ ;
- 3. в открывшемся окне «**Каталог объектов**» выберите в списке слева **Двери**, в поле справа отобразится список объектов; кликните дважды по той двери, которая вам подходит и закройте (или сверните) каталог объектов;

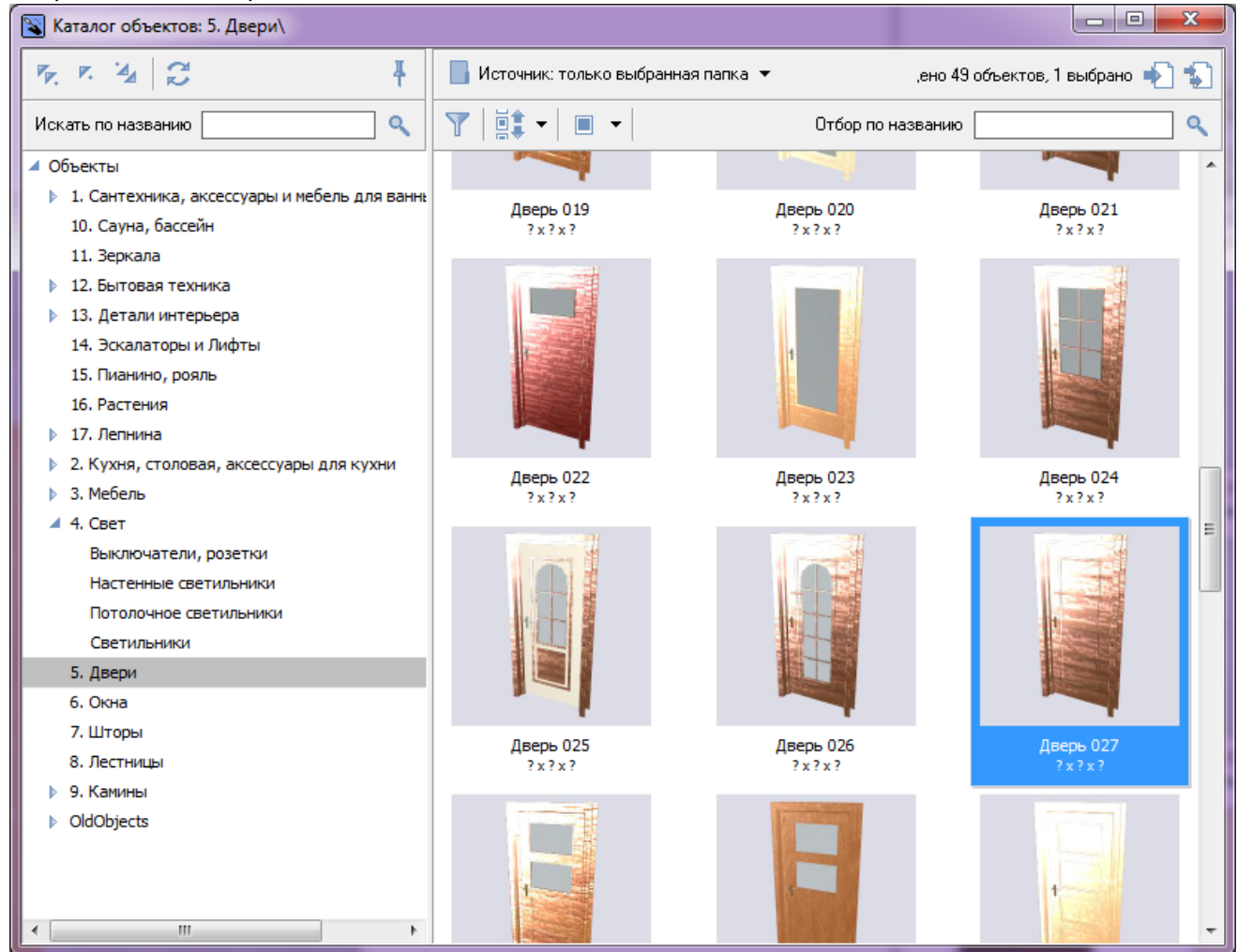

4. дверь отобразится на фоне стены:

update: 2014/08/29 12:14 student:дверь\_ниша http://files.ceramic3d.ru/wiki/doku.php?id=student:%D0%B4%D0%B2%D0%B5%D1%80%D1%8C\_%D0%BD%D0%B8%D1%88%D0%B0

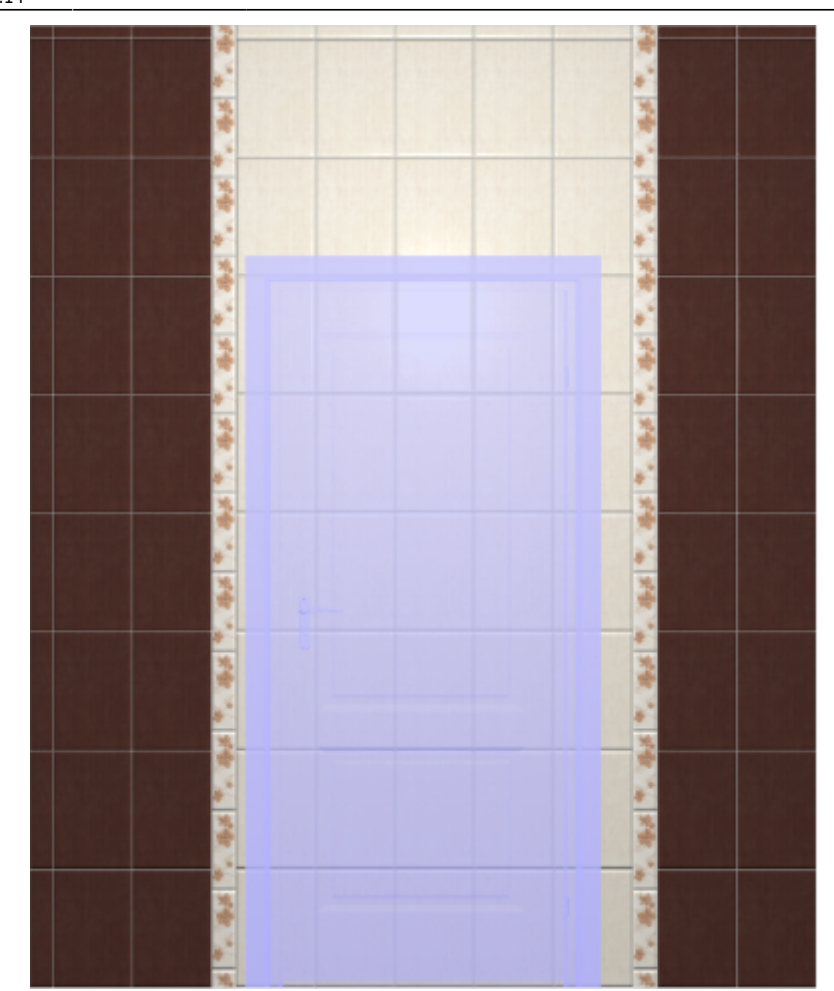

5. кликните по двери правой клавишей мыши, выберите в контекстном меню «**Свойства**»;

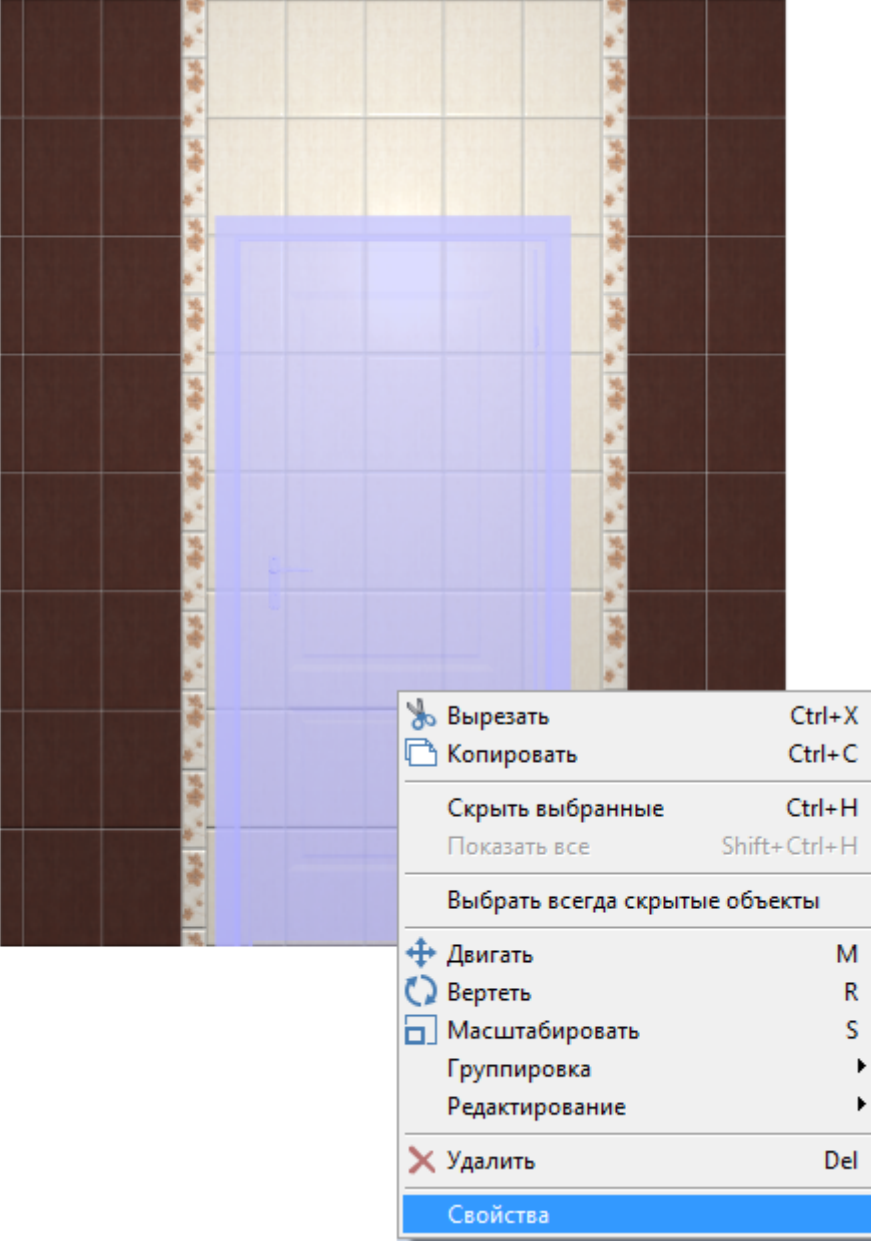

#### 6. в открывшемся окне:

- ❍ в поле «**Размер**» введите актуальные размеры двери;
- ❍ в поле «**Отражение**» нажмите на «**X**», чтобы изменить положение ручки на противоположное (при необходимости).

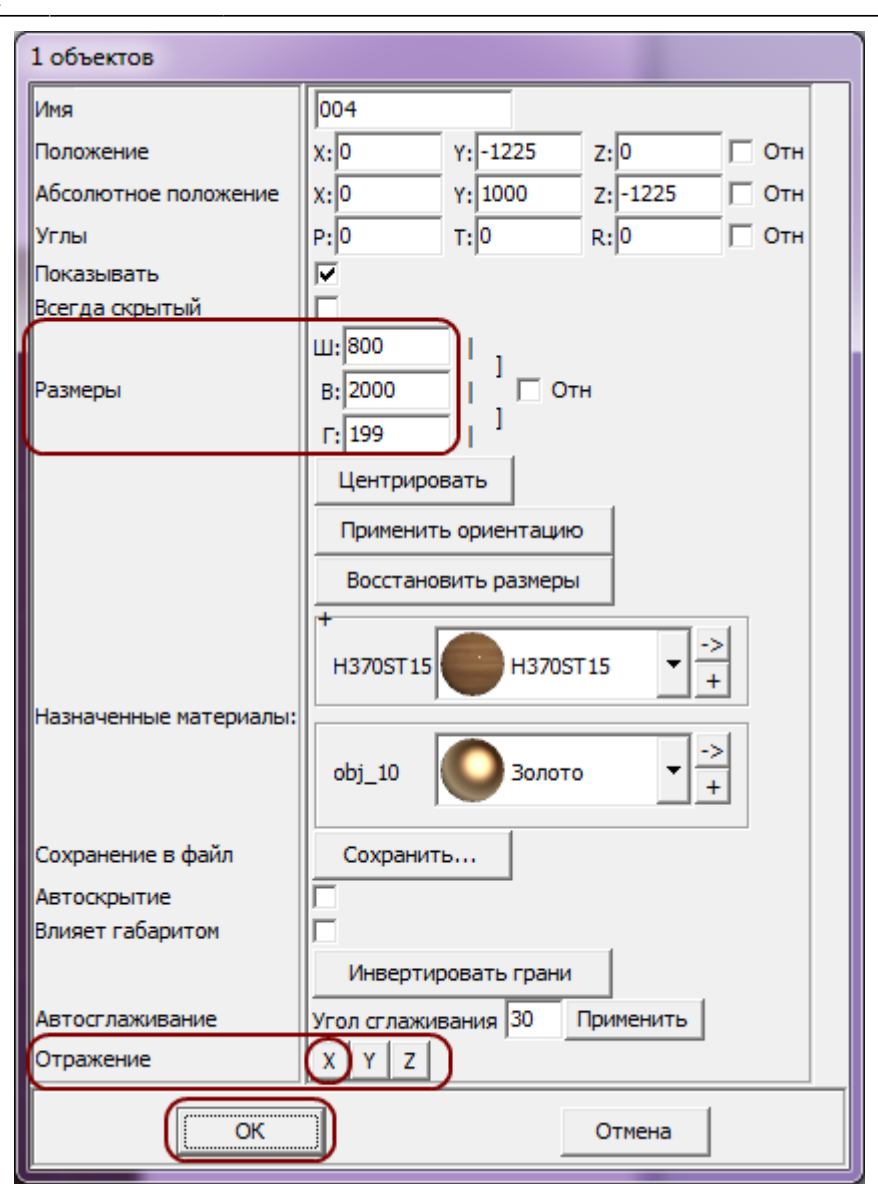

❍ нажмите «**ОК**».

7. после изменения размеров положение двери изменилось:

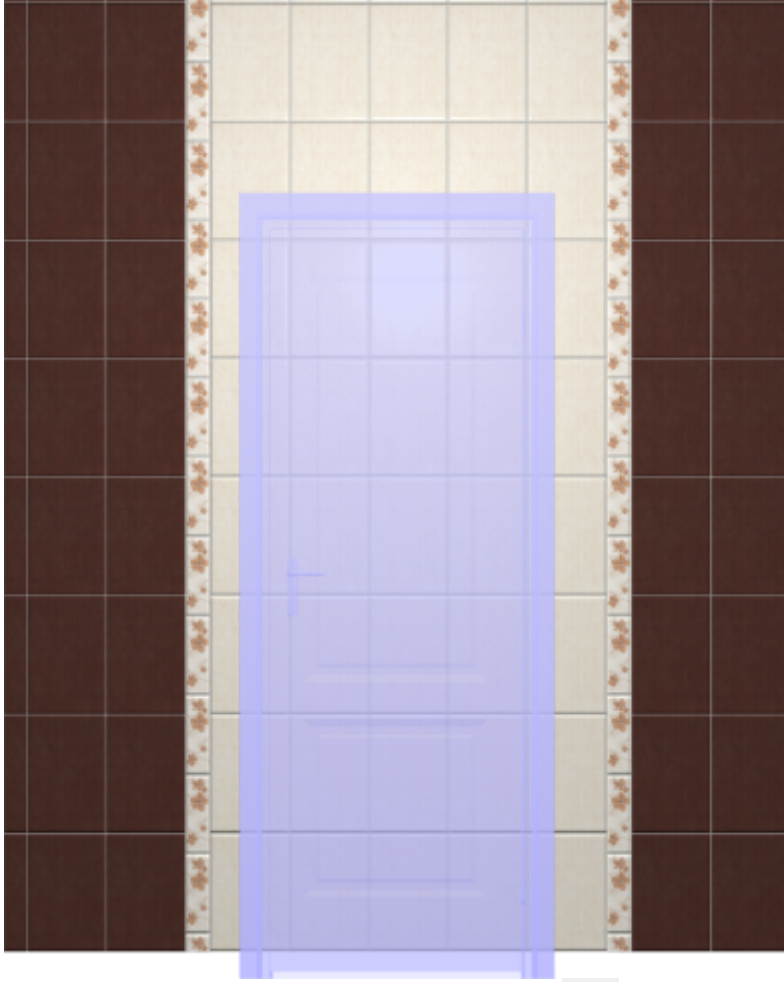

 $8.$  правой клавишей мыши нажмите на  $4\overline{ }$ , в открывшемся окне поставьте «0» в поле «**Снизу**», нажмите «**ОК**»:

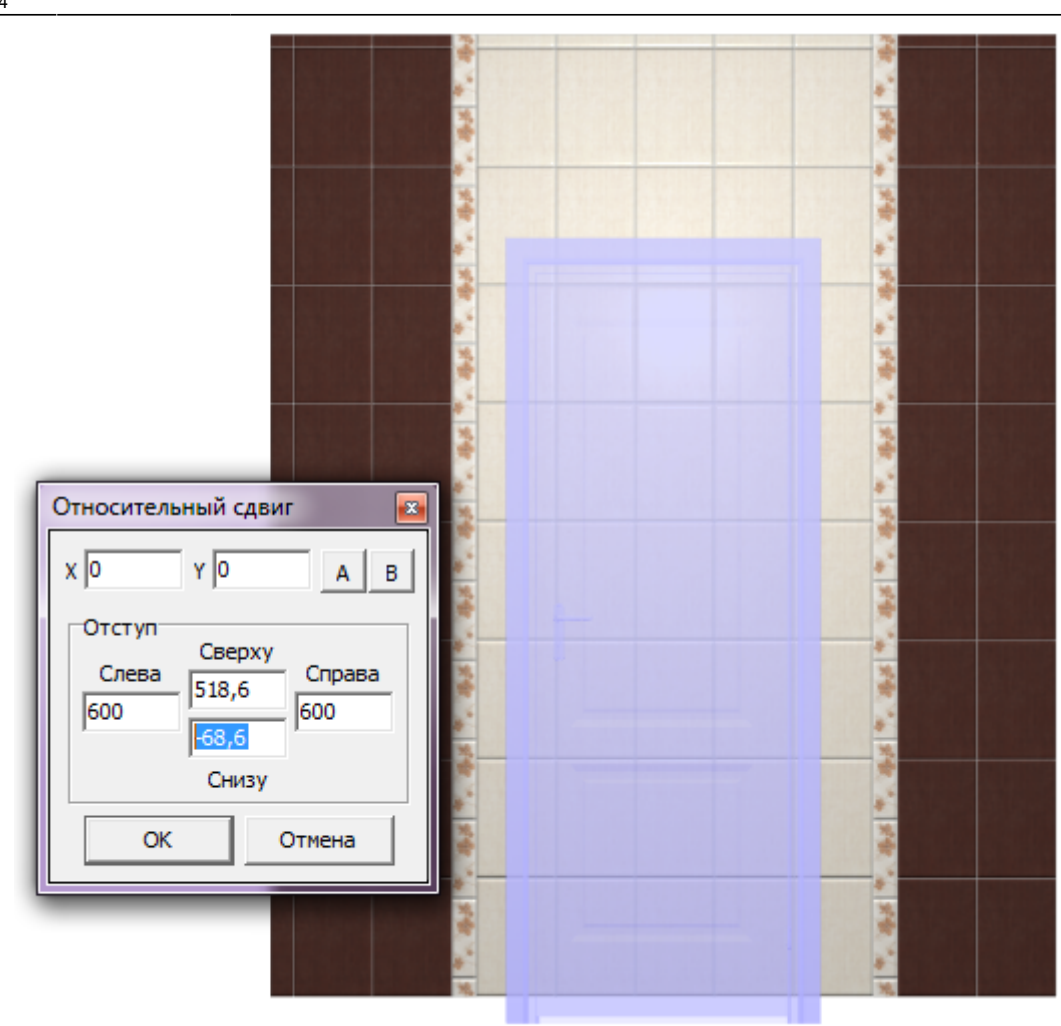

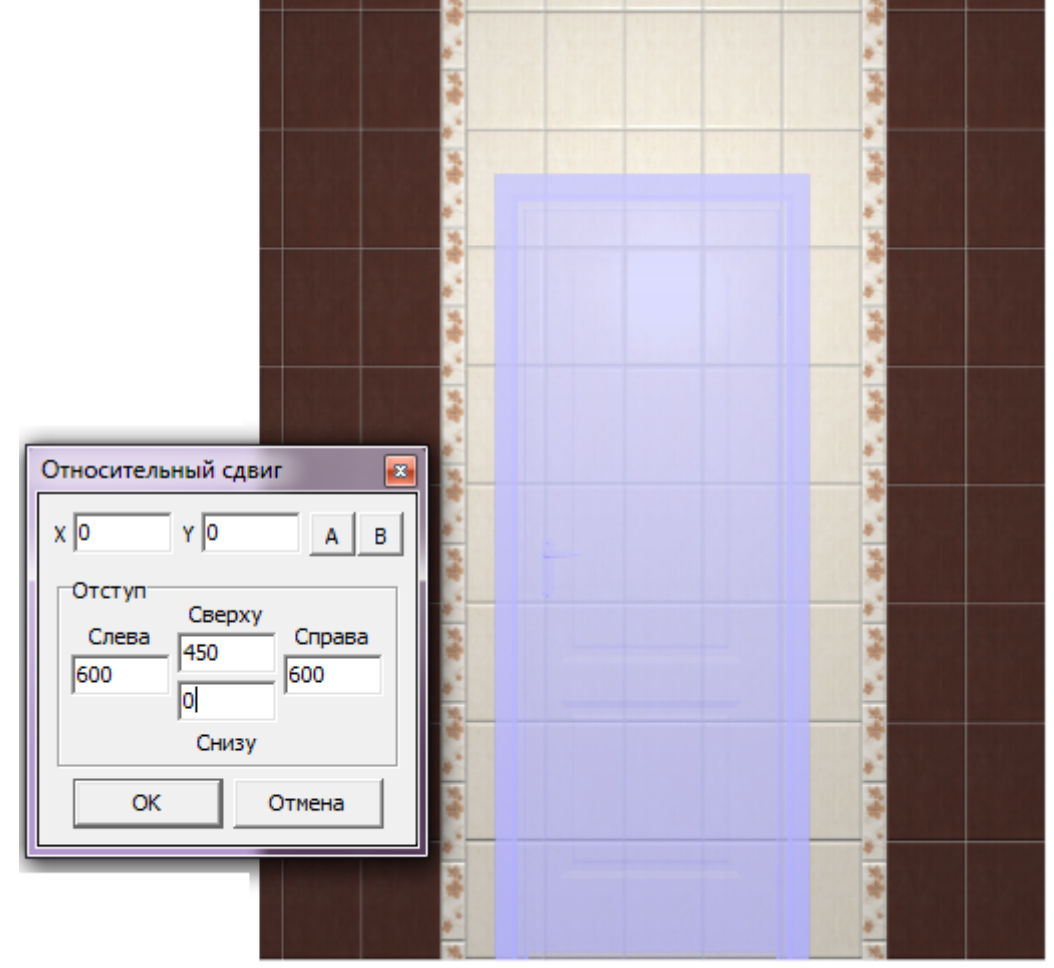

9. зайдите в Главном меню в «**Объекты**» → «**Ниша**» → «**По габариту**»:

Last update: 2014/08/29 12:14 student:дверь\_ниша http://files.ceramic3d.ru/wiki/doku.php?id=student:%D0%B4%D0%B2%D0%B5%D1%80%D1%8C\_%D0%BD%D0%B8%D1%88%D0%B0

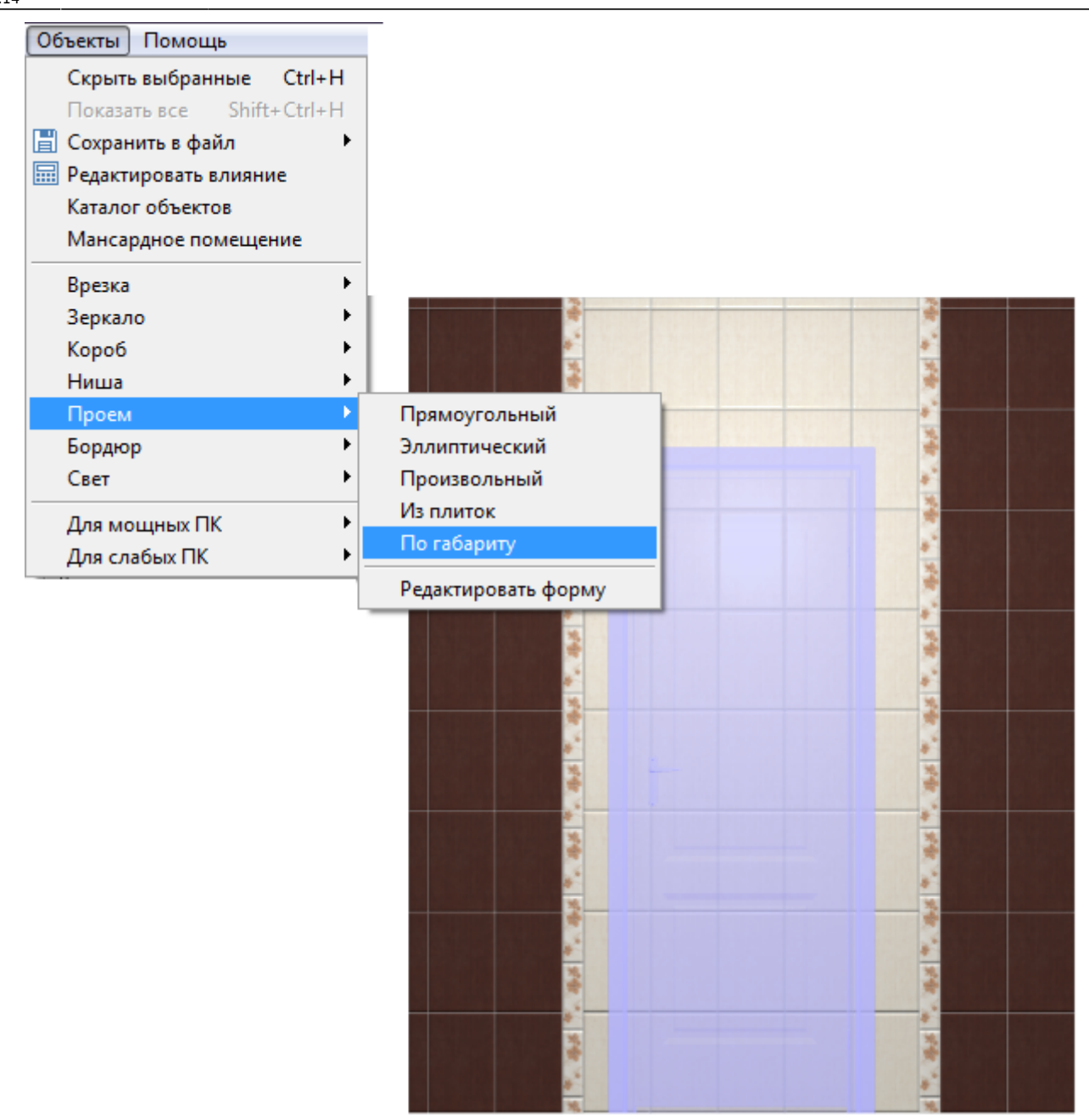

10. в диалоговом окне «**Параметры построения**» вы можете выбрать цвет поверхностей ниши и размер шва, нажмите «**ОК**»:

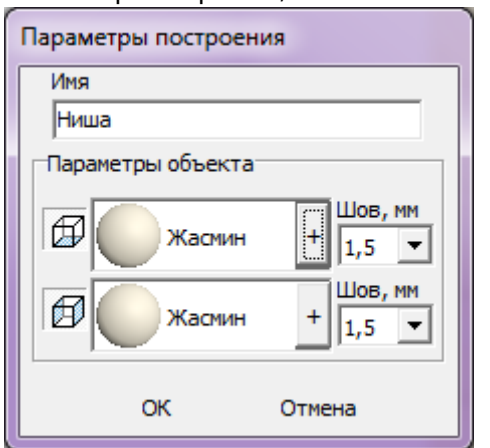

11. в следующем диалоговом окне нажмите «**Да**:

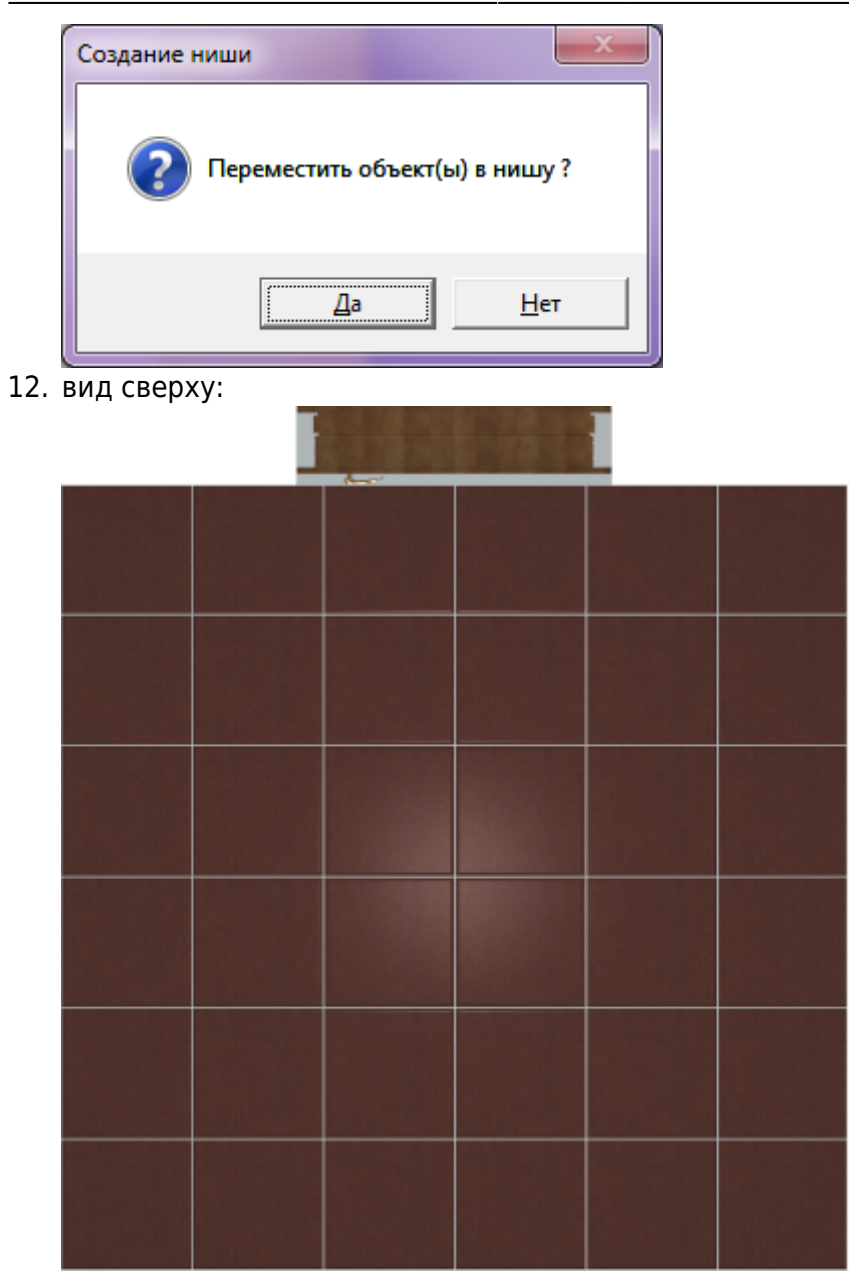

Зайдите в режим 3D - 3D, чтобы проверить результат:

Last update: 2014/08/29 12:14 student:дверь\_ниша http://files.ceramic3d.ru/wiki/doku.php?id=student:%D0%B4%D0%B2%D0%B5%D1%80%D1%8C\_%D0%BD%D0%B8%D1%88%D0%B0

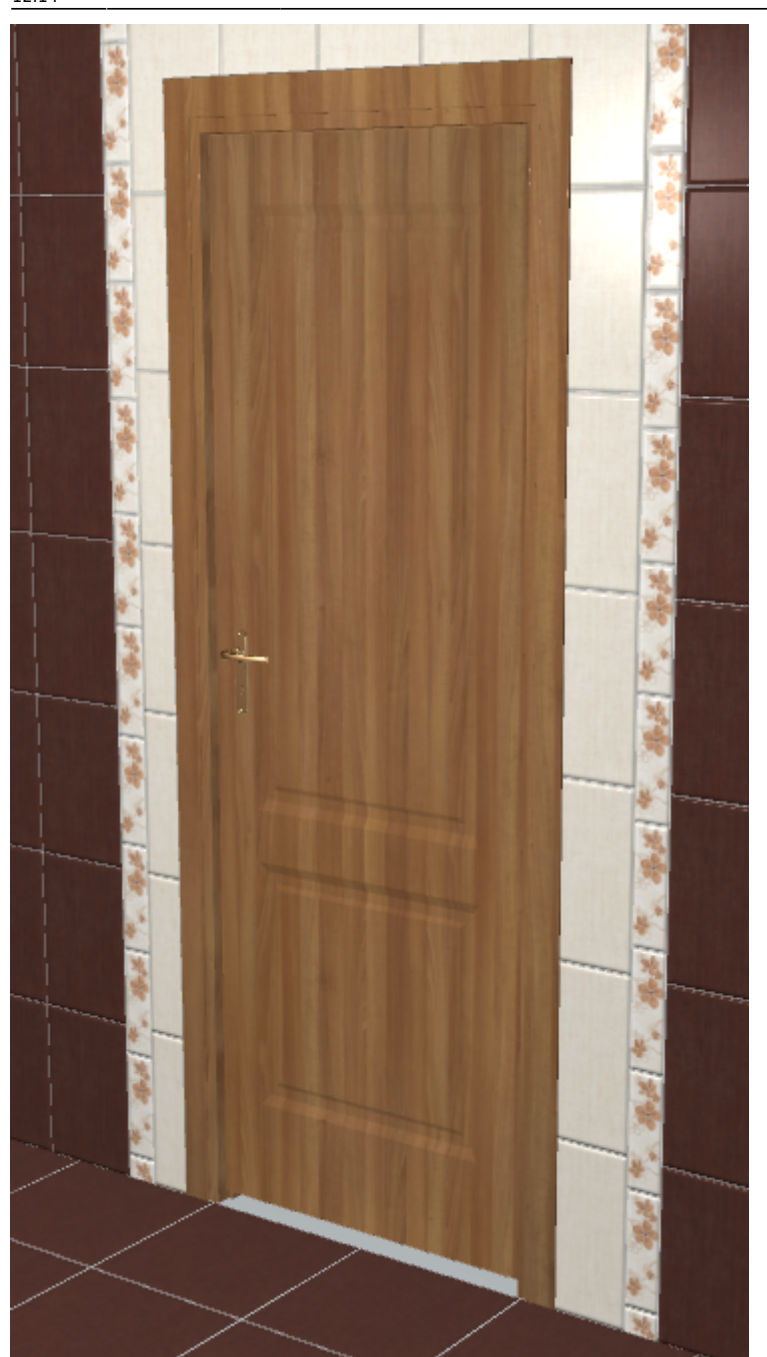

## **Укладка плитки на порог**

1. Выберите ракурс сверху.

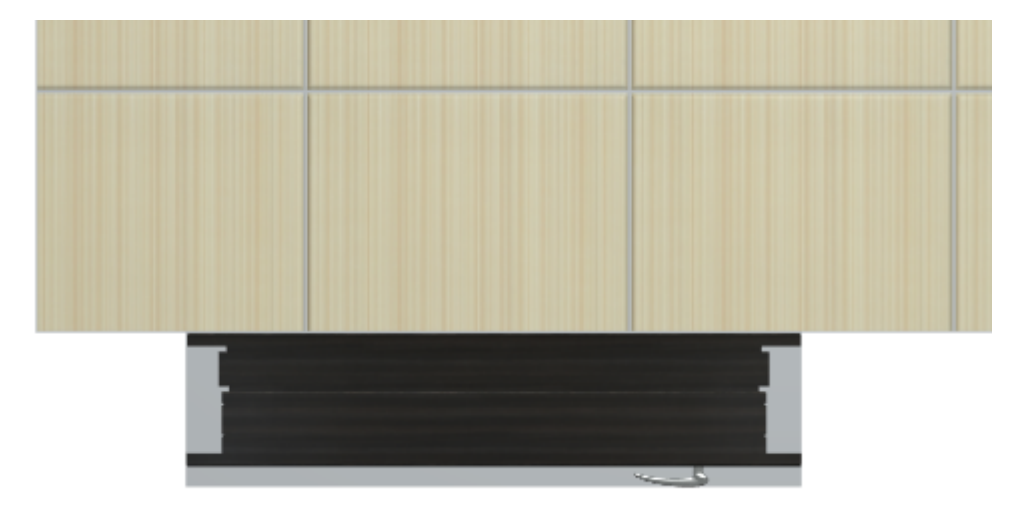

2. Выделите дверь, кликните по ней правой клавишей мыши, в контекстном меню выберите «**Скрыть выбранные**» или нажмите сочетание клавиш **Ctrl+H** на клавиатуре.

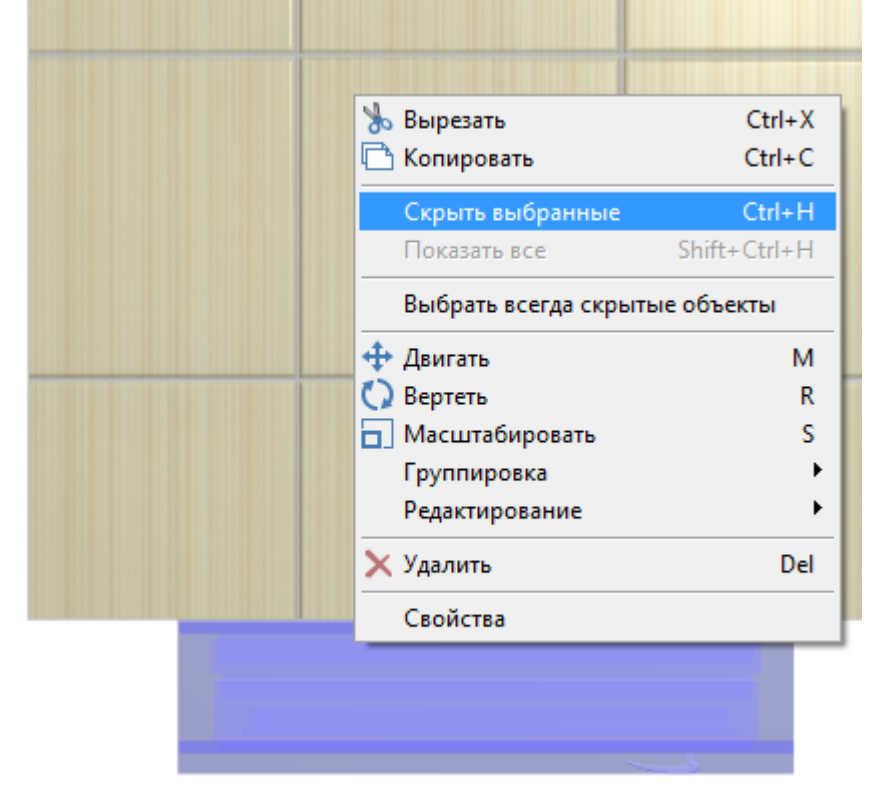

- 3. Выделите плоскость ниши порог.  $\pmb{\times}$
- 4. Выложите плитку («**Положить ряд**»).  $\pmb{\times}$
- 5.

.

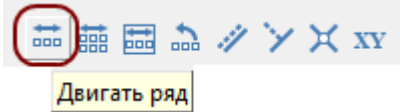

Выделите одну из плиток на пороге, нажмите «**Двигать ряд**» –

- 6. Подведите мышь к углу выделенной плитки, зажмите левую клавишу мыши и пододвиньте ряд так, чтобы укладка на пороге совпала с основной укладкой плитки:  $\times$   $\,$   $\times$
- 7. Кликните правой клавишей мыши в любом месте рабочего поля, выберите «**Показать всё**»:

Last update: 2014/08/29 12:14 student:дверь\_ниша http://files.ceramic3d.ru/wiki/doku.php?id=student:%D0%B4%D0%B2%D0%B5%D1%80%D1%8C\_%D0%BD%D0%B8%D1%88%D0%B0

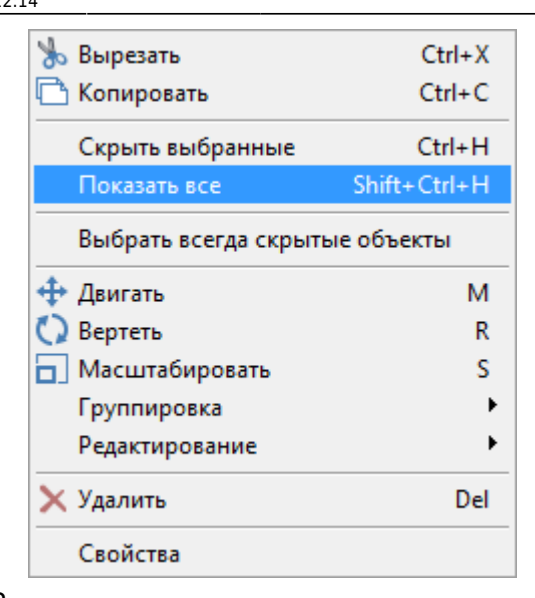

8. [Проверьте результат в](http://files.ceramic3d.ru/wiki/lib/exe/detail.php?id=student:дверь_ниша&media=putting:facing_13.png) [3D-режиме](http://files.ceramic3d.ru/wiki/doku.php?id=setup:3d) – <sup>3D</sup> :

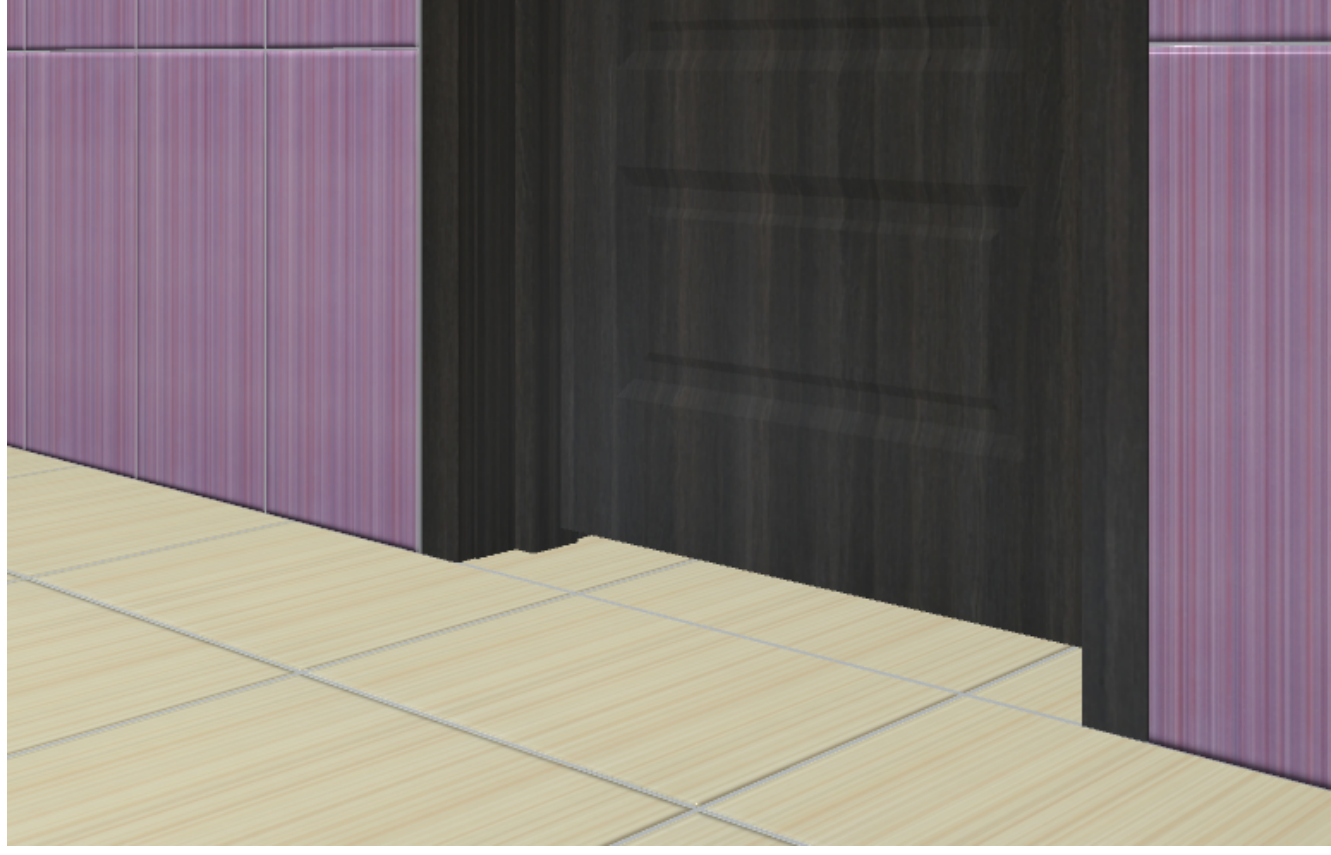

### **[Предыдущая статья](http://files.ceramic3d.ru/wiki/doku.php?id=student:объекты) [Следующая статья](http://files.ceramic3d.ru/wiki/doku.php?id=student:шаблоны_укладки_шахматка)**

В Руководстве пользователя:

- [Установка двери](http://files.ceramic3d.ru/wiki/doku.php?id=object:установка_двери)
- [Вставка объекта в проект](http://files.ceramic3d.ru/wiki/doku.php?id=object:вставка_объекта)
- [Измерение расстояния](http://files.ceramic3d.ru/wiki/doku.php?id=object:измерение_расстояния)
- [Операции над объектом](http://files.ceramic3d.ru/wiki/doku.php?id=object:операции_над_объектом)
- [Свойства объекта](http://files.ceramic3d.ru/wiki/doku.php?id=object:свойства_объекта)

### • [Ниша, короб](http://files.ceramic3d.ru/wiki/doku.php?id=object:ниши_короба_проёмы)

From: <http://files.ceramic3d.ru/wiki/> - **Ceramic3D**

Permanent link: **[http://files.ceramic3d.ru/wiki/doku.php?id=student:%D0%B4%D0%B2%D0%B5%D1%80%D1%8C\\_%D0%BD%D0%B8%D1%88%D0%B0](http://files.ceramic3d.ru/wiki/doku.php?id=student:дверь_ниша)**

Last update: **2014/08/29 12:14**

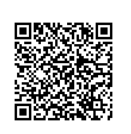